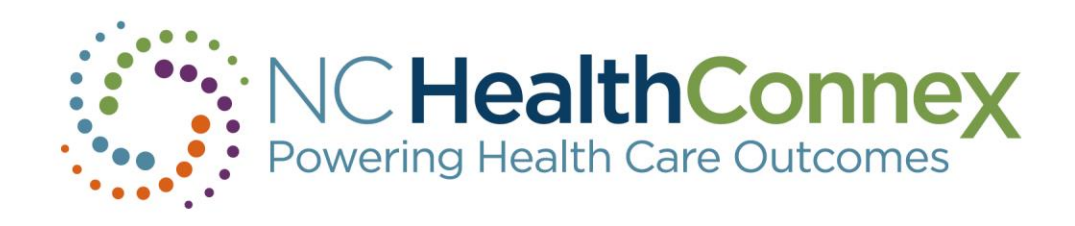

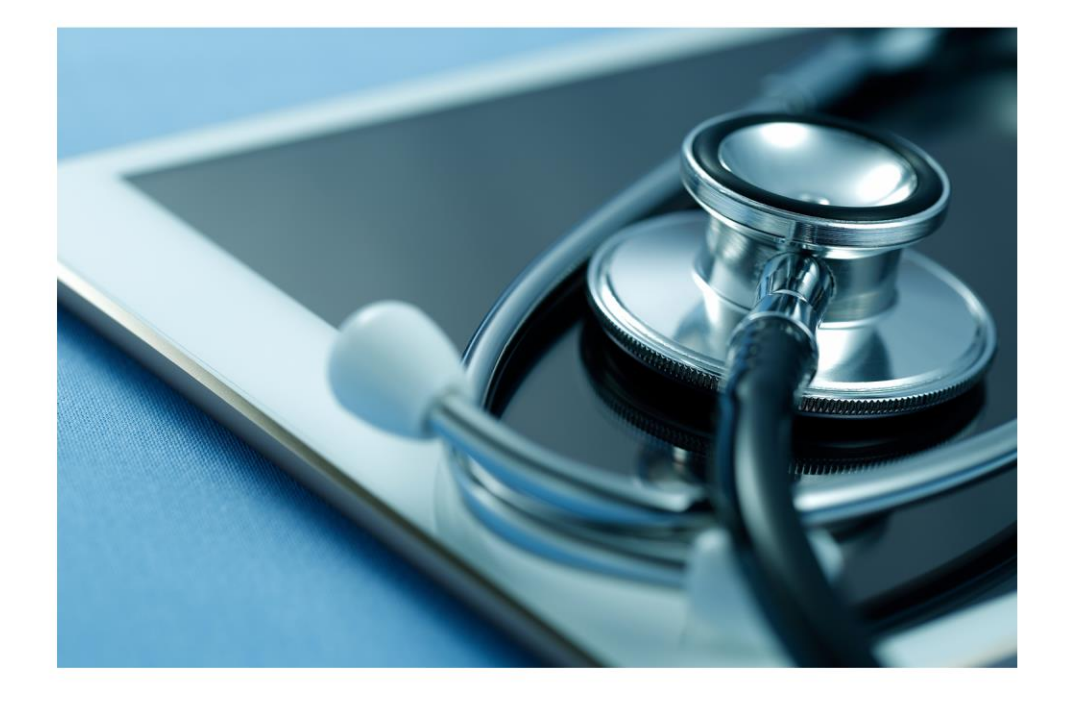

# **Teletown Hall**

### **July 17, 2019 NC HealthConnex Quarterly User Account Audit & User Management**

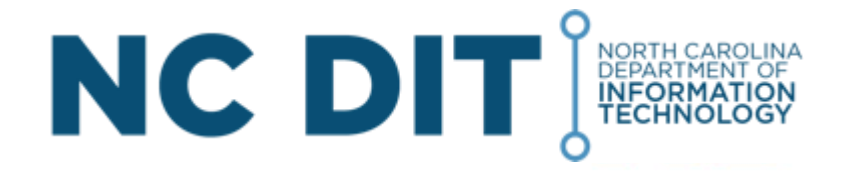

# **North Carolina Health Information Exchange Authority**

### **Overview of Topics**

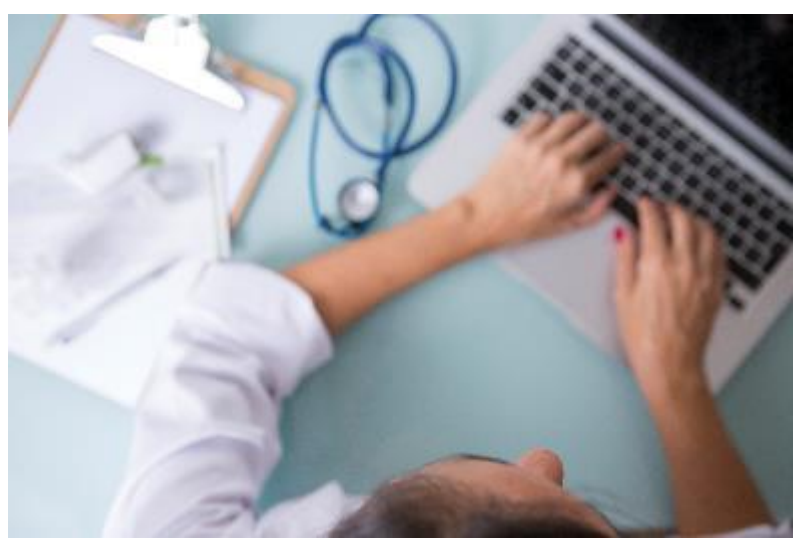

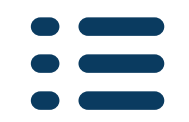

- **Introductions**
- **Quarterly User Account Audit – Completing the Attestation Form**
- **Create, Change, or Disable NC HealthConnex User Accounts**
- **Questions?**

# **Introductions**

#### **North Carolina Health Information Exchange Authority (NC HIEA) Staff**

Kellie McDonald – Business and Provider Relations Manager

**NC HealthConnex SAS Help Desk Team** Holli Elliott – Technical Support Analyst

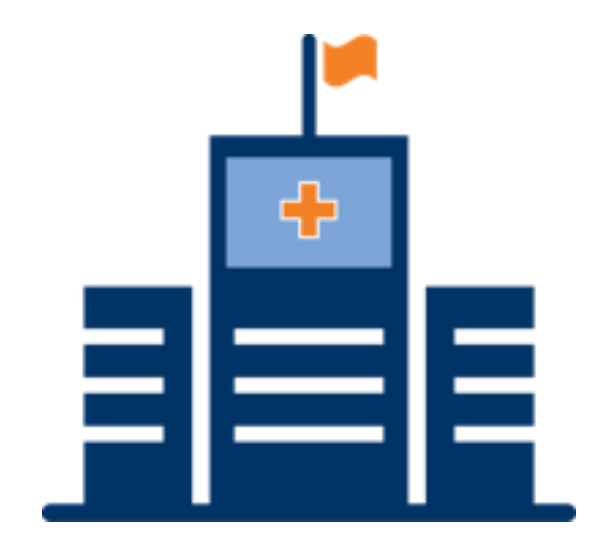

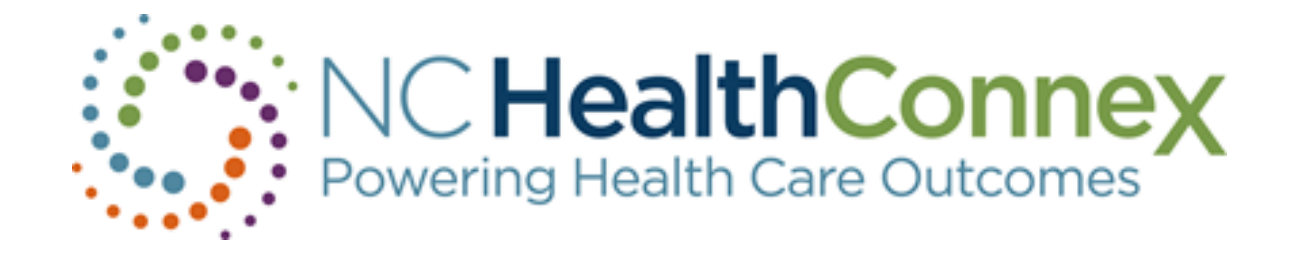

# **NC HealthConnex Quarterly User Account Audit**

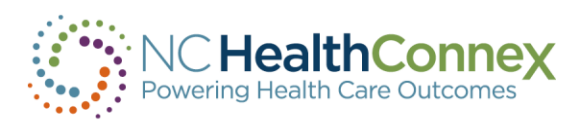

## Quarterly User Account Audit

The second Monday following the end of each quarter, PAAs are sent an email requesting they conduct a Quarterly User Account Audit. The Q2-2019 User Audit was emailed to PAAs the week of July 8<sup>th</sup>. The Attestation form is due ten business days after receipt of the email.

You are responsible for :

- Disabling user accounts (if required according to the NC HIEA User Access Policy).
- Reporting any unusual user activity to the HIEA. This includes unusual numbers of patient searches and break the seals) for a particular user.
- Fill out and sign the Attestation Form. Return it to the NC HealtConnex SAS Help Desk Team at [HIESupport@sas.com](mailto:HIESupport@sas.com)
- Include 'NC HealthConnex Quarterly User Account Audit [your organization name] [MM/DD/YY]' in the subject of the email. This ensures your response is recorded appropriately.

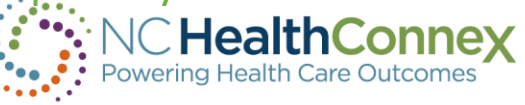

### Quarterly User Account Audit

#### Dear NAME:

In accordance with the NC Health Information Exchange Authority (NC HIEA) User Access Policy, we are conducting the quarterly audit of your NC HealthConnex user accounts. Please find your organization's Quarterly User Audit & Activity Audit Attestation form attached. As Participant Account Administrator, it is your responsibility to audit your users' accounts and activity on an ongoing basis and respond to the NC HIEA quarterly within 10 business days of this notification.

Please note, participants who do not respond to two consecutive user audits will have their user credentials deactivated after the second audit is completed. This will ensure only active authorized users will have access to NC HealthConnex and patient data.

Summary of the steps to complete in the next 10 business days:

- 1. Review the attached Attestation form and initiate changes if required. Instructions for disabling user accounts can be found in the PAA User Guide.
- 2. Review user activity and report unusual numbers of break the seal and patient searches to HIEALegal@nc.gov.
- 3. Electronically complete Table 3 of the Attestation form, using a PDF editor, by typing information into the form's fields. You will need to save the document prior to adding text
- 4. Add your electronic signature at the end of the form (do not print out and sign the form manually). If you are not able to add a digital signature, you may type your name in the signature field. Please note, your typed name will be considered your legal signature.
- 5. Email the PDF form directly to the SAS Help Desk at HIESupport@SAS.com with the following subject line format: 'NC HealthConnex Quarterly User Account Audit - [Insert Your Facility Name] [Insert MM/DD/YY].' Do not return the form to the no-replies email address.

Note: If you access NC HealthConnex data via your EHR, your technical point of contact likely received test credentials during implementation. Any user credentials that were created for testing purposes should be included in this audit and in your reporting on the Attestation form. It is your decision to disable testing accounts or not.

If you are NOT the appropriate individual to act as Participant Account Administrator for your facility or if you need assistance, please contact the SAS NC HealthConnex Help Desk via email at HIESupport@sas.com or by phone at 919-531-2700. Be sure to indicate that you are calling about NC HealthConnex.

You're Invited! We welcome you to join us for a User Audit Webinar on Wednesday, July 17, 2019 from 12:00 p.m. - 1:00 p.m. We will walk you through the steps to completing the Attestation form and will guide you through adding and updating users to the User Management Spreadsheet. We will also be available to answer any questions you have regarding the User Audit. Please click here to register.

Thank you for your continued support of NC HealthConnex and your timeliness in completing the user audit. The audit is an important component to ensuring the system's security is maintained.

Thank you, SAS NC HealthConnex Help Desk

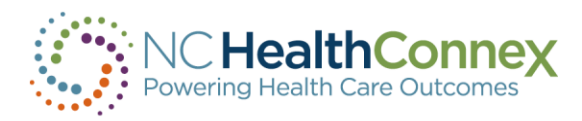

## Quarterly User Account Audit Patient Search and Break the Seal

To access a patient record, a Clinical Portal User must have an established relationship with a patient. If a data-driven relationship exists (meaning the user, if a clinician, or user's facility has previously seen the patient and their contributed records for that patient are present in the HIE), a user will be able to click a patient name and access the record instantly.

If a user does not have a prior data-driven relationship with a patient, the user by "Break the Seal" to receive temporary access to view a patient record. To gain temporary access, a user must "Declare a Patient Relationship" – select the reason for viewing the record from the drop-down menu (i.e., I am a clinician treating this patient.)

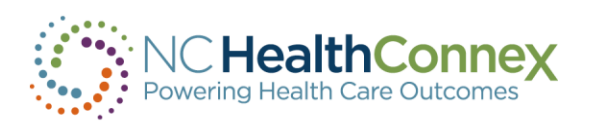

### Quarterly User Account Audit The Attestation Form

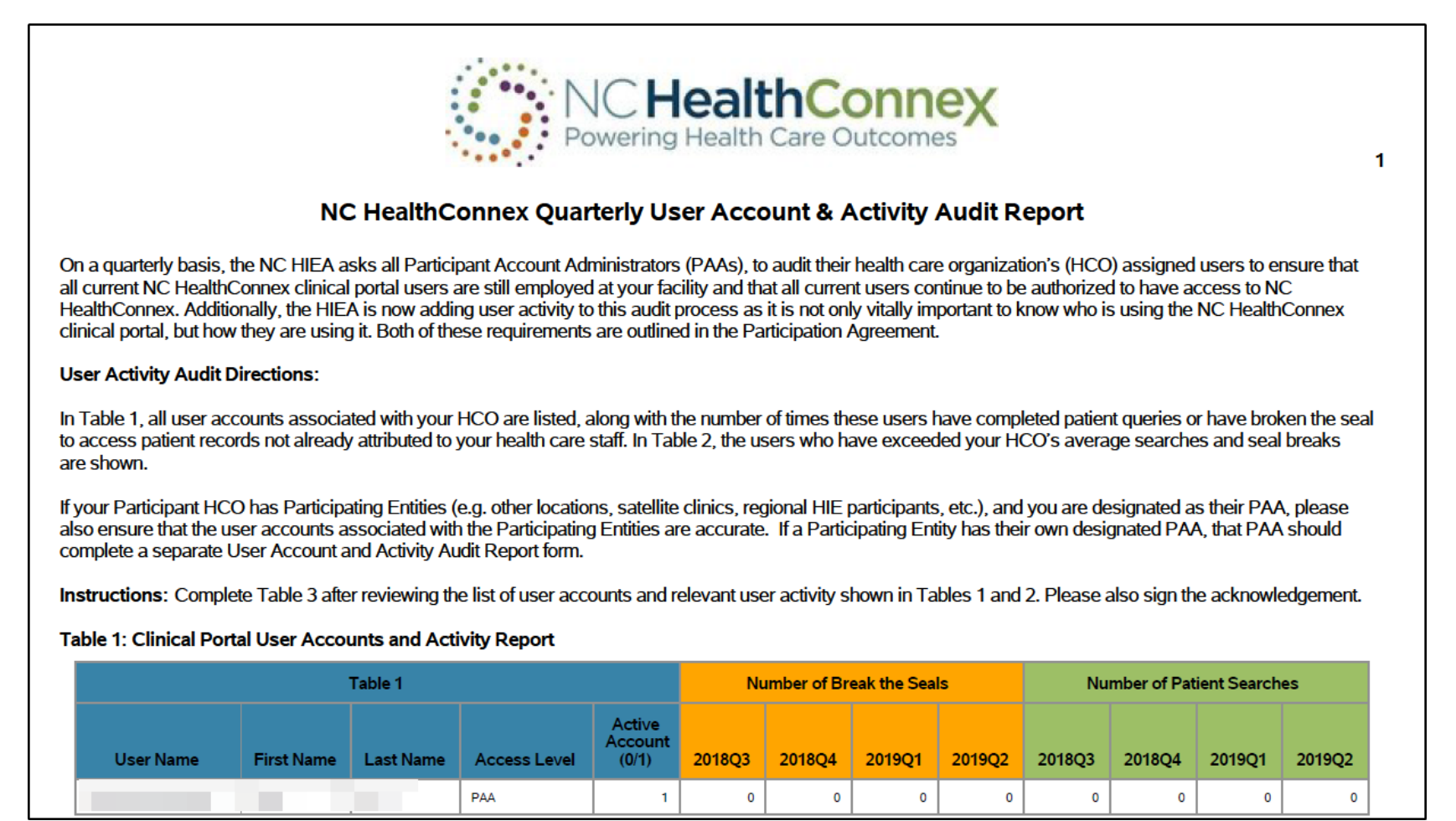

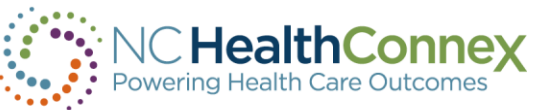

### Quarterly User Account Audit The Attestation Form

#### **Table 2. Frequent Clinical Portal Users**

This table shows the authorized users who exceeded your HCO's average number of patient queries and/or break the seals by 50% for this audit report period. Note:<br>Average is rounded to the nearest whole number. Please conta 919-754-6912 or HIEALegal@NC.gov.

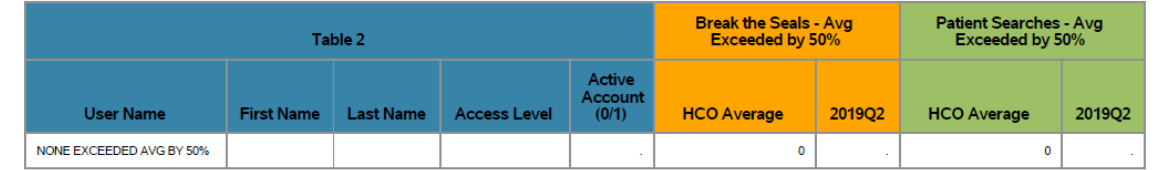

#### **Table 3. Participant Information**

Please complete the information electronically. Do not print and complete this form manually.

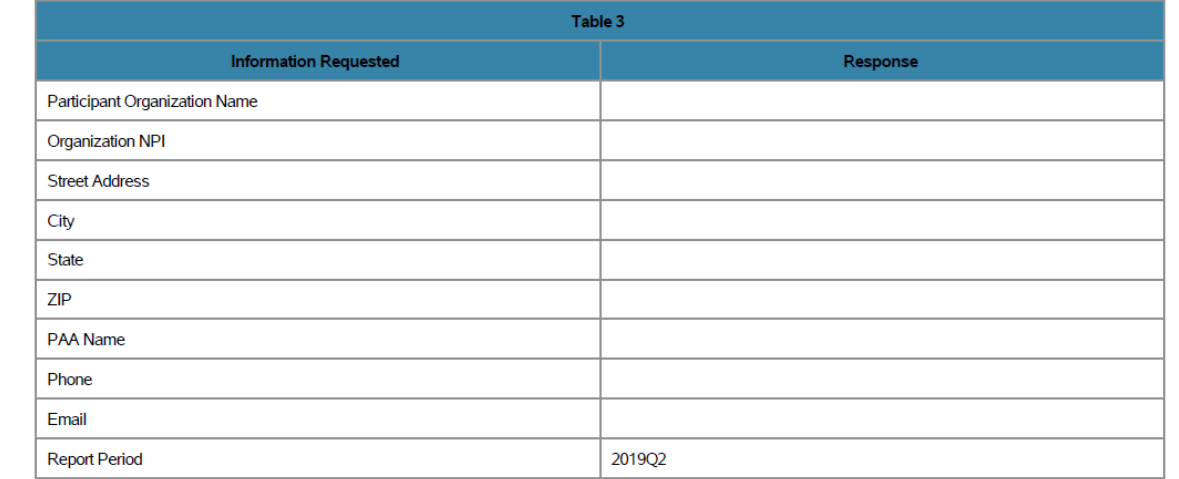

NC HealthConnex Participant Acknowledgment

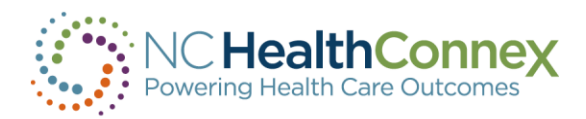

# **Adding Text to the Attestation form**

Save the document – Click File, then Save As. Name the document and save it to your documents or desk top.

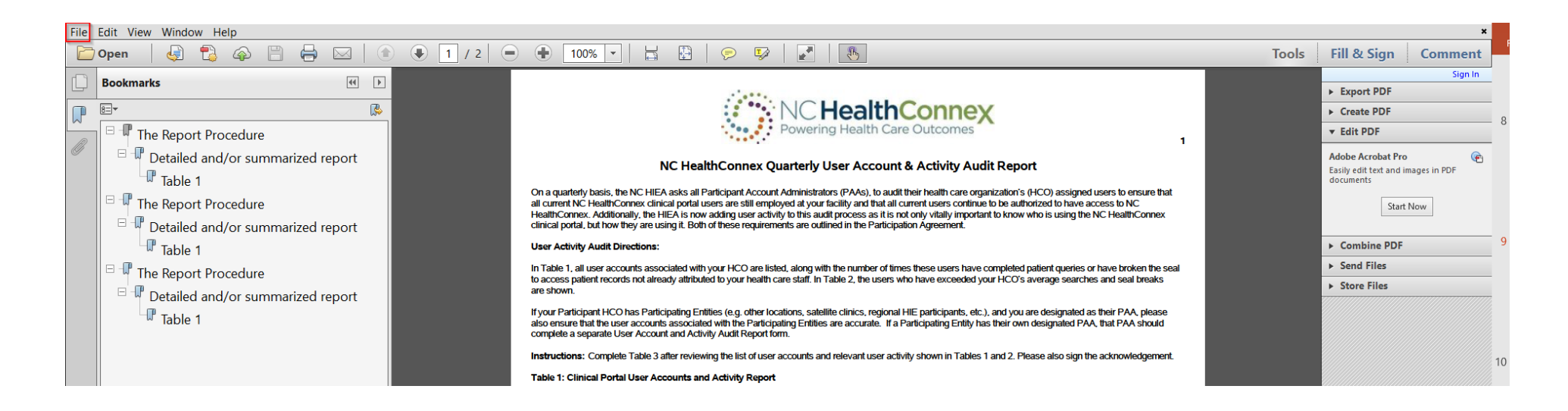

# **Adding Text to the Attestation form**

Then re-open it in Adobe Reader - This is an example of the Free version.

Select the Add Text option from the Fill & Sign drop down menu.

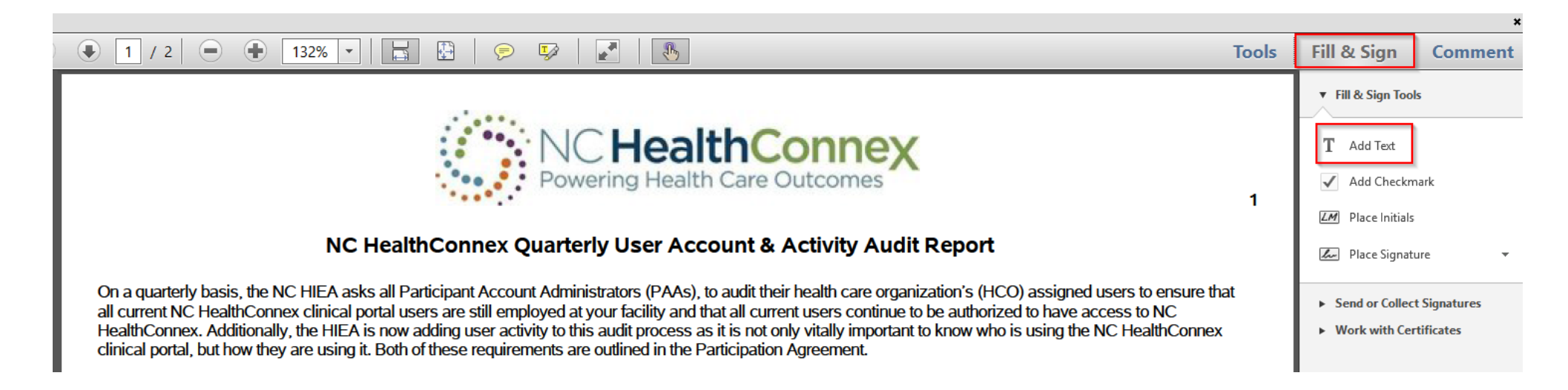

# **Adding Text to the Attestation form**

If you have the Full Version of Adobe Reader, click on the Tools menu, a screen will pop up that includes the Fill & Sign icon. Once you click on that, you will be presented with a text box to type in. Complete all fields in Table 3 of the Attestation form.

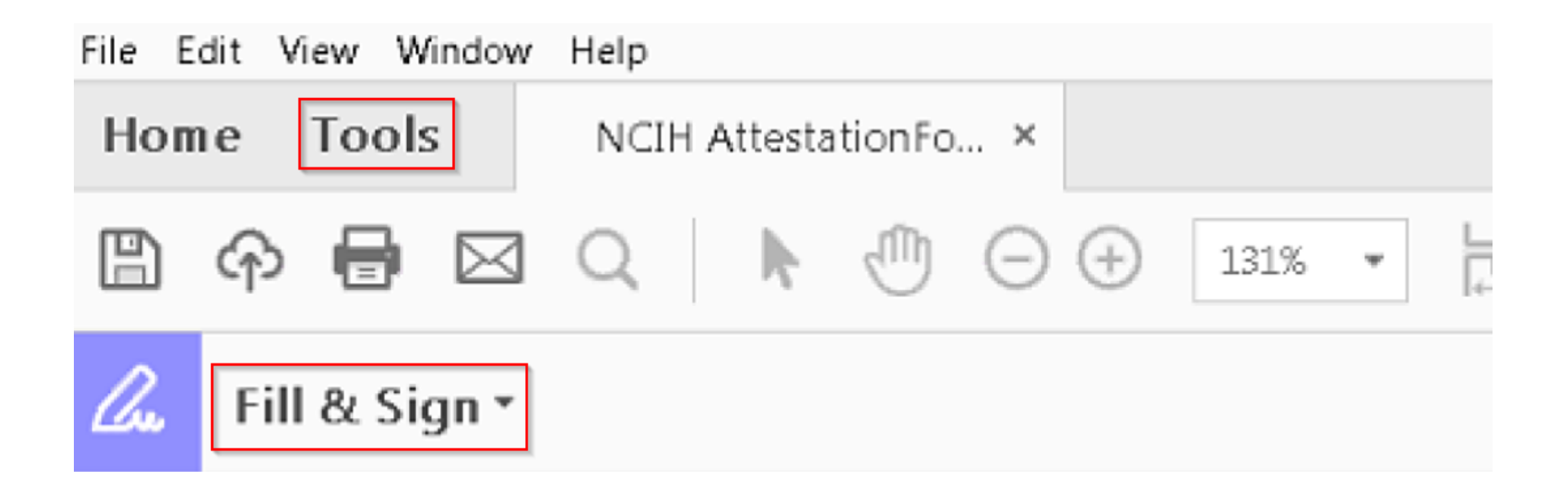

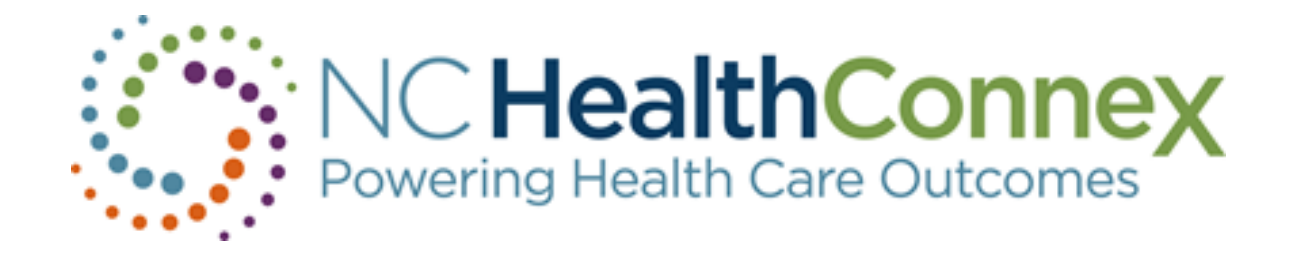

# **NC HealthConnex Portal**

## **User Account Management**

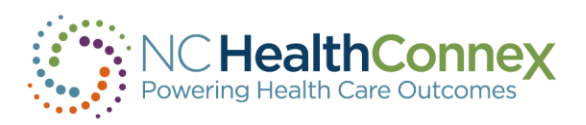

# **User Account Management**

- To create new user accounts for health professionals and staff employed by your facility, submit a **User Management Spreadsheet to** [HIESupport@sas.com](mailto:HIESupport@sas.com) or upload it through the NC HealthConnex Clinical Portal.
- You can request the User Management Spreadsheet template, by reaching out to the NC HealthConnex SAS Help Desk Team at [HIESupport@sas.com](mailto:HIESupport@sas.com) or 919-531-2700

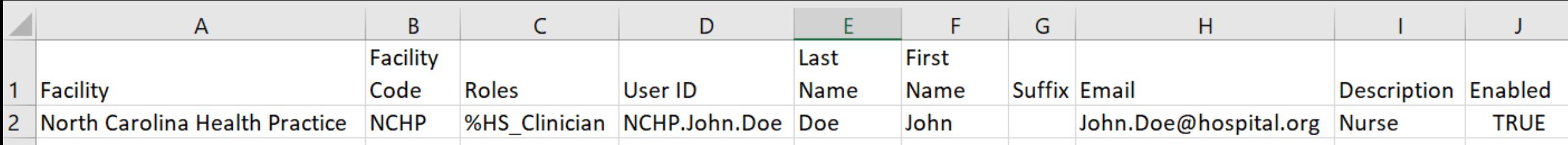

- The spreadsheet will have one row per user.
- Fill in the values for each of the required fields as shown on the next slide.

#### **\*\*\*Do NOT delete columns or change any column names.\*\*\***

# **How to Fill out the User Management Spreadsheet**

- **Facility:** The name of your organization
- **Facility Code**: If you do not know your facility code, please reach out to the NC HealthConnex Help Desk.
- **Roles**: Please note, each user role added needs to be one of the four listed below **written just as is**.

%HS\_Clerical %HS\_PAAUserAdministrator %HS Clinician %HS Clinician %HS PAAUserAdministrator

• **User ID**: The User ID **must** be in the format FacilityCode.First.Last (i.e. NCHP.John.Doe).

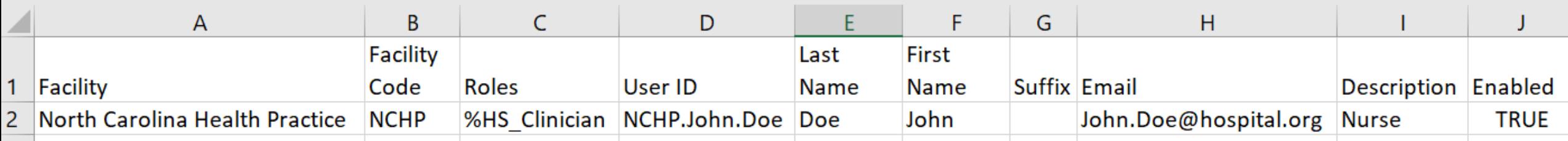

# **How to Fill out the User Management Spreadsheet**

- **Last Name; First Name**
- **Email:** Email addresses must be unique for each user
- **Description**: Include the role the user performs within your organization (i.e. RN, Doctor, Billing Clerk)
- **Enabled**: Indicate TRUE or FALSE

TRUE – Activates or creates a user account. FALSE – Disables an account – this must be done for any accounts associated with individuals who are no longer employed by the organization.

• Exclude DSM Address, NPI Number, Phone, Mobile Number, Address, City and Zip if the organization does not have a DSM-Direct Secure Messaging Domain

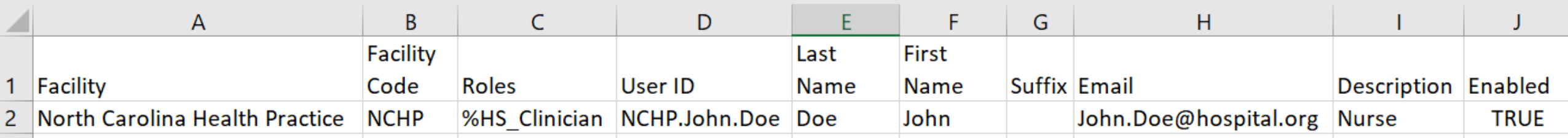

## **NC HealthConnex Clinical Portal - Functional Role Matrix**

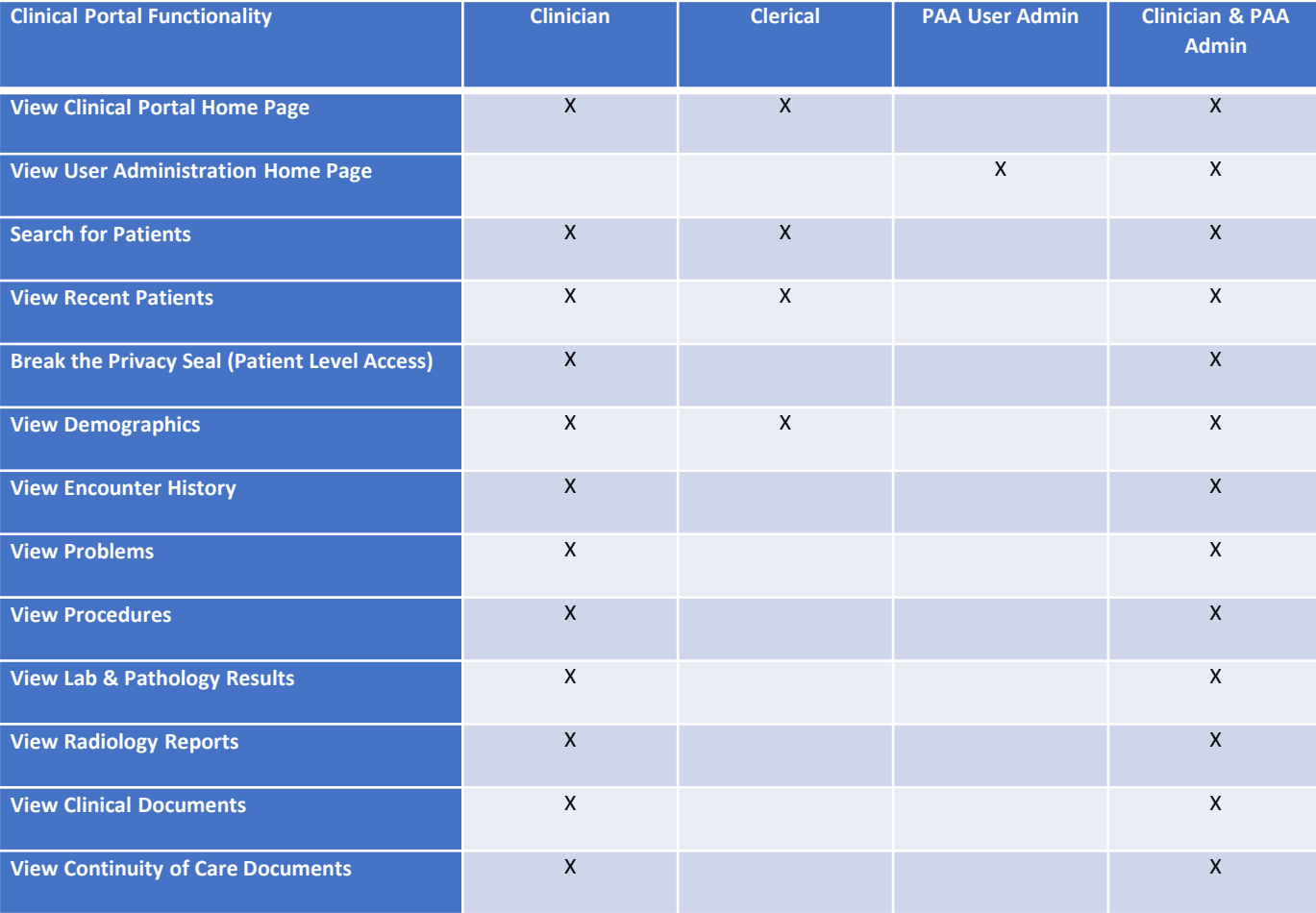

## **Functional Roles – Levels of Access**

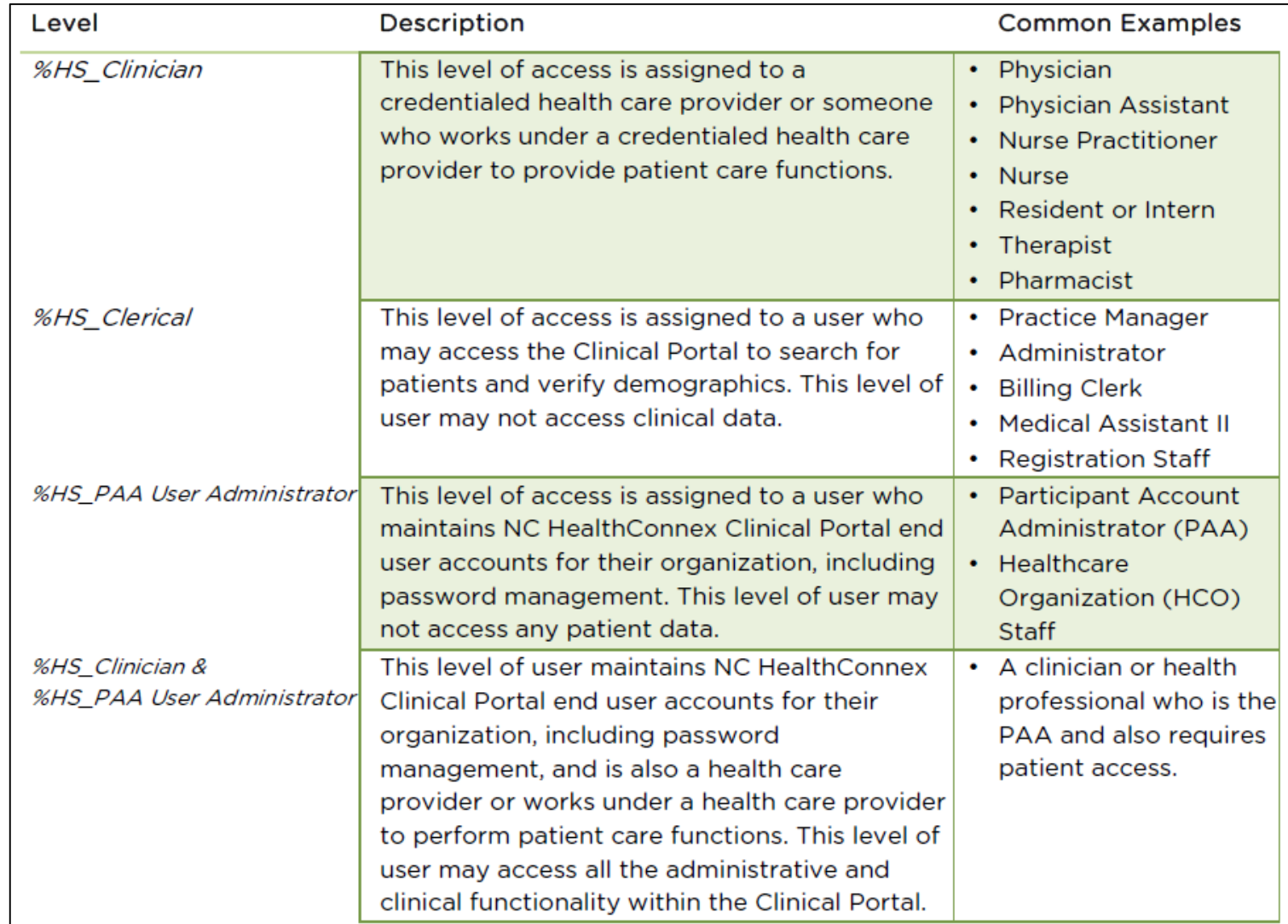

## **Uploading a User Management Spreadsheet through the NC HealthConnex Clinical Portal**

#### Notice:

The NC Health Information Exchange Clinical Portal and Direct Secure Messaging (Web Communicate) will experience reqularly-scheduled, routine maintenance every third weekend. The outage is planned to begin at 7:00 AM EST on Saturday. We apologize for any inconvenience this may cause.

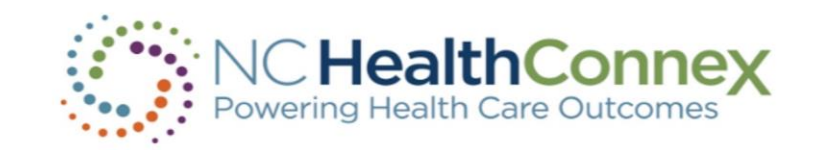

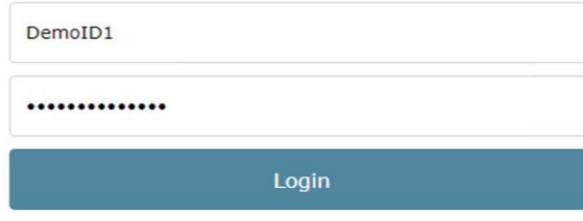

#### NC HIEA DEMO ENVIRONMENT

The North Carolina Health Information Exchange Authority (NC HIEA) operates North Carolina's statewide health information exchange, NC HealthConnex. This secure, standardized electronic system promotes the access, exchange, and analysis of health information.

#### Login Agreement

Please note that every time you login, you are agreeing to the terms signed by your organization, that provided you with a unique User ID, including (but not limited to) the following:

## **PAA + Clinician View**

PAA Tools Patient Search Messages (0) Clinician Tools My Account Logout Help

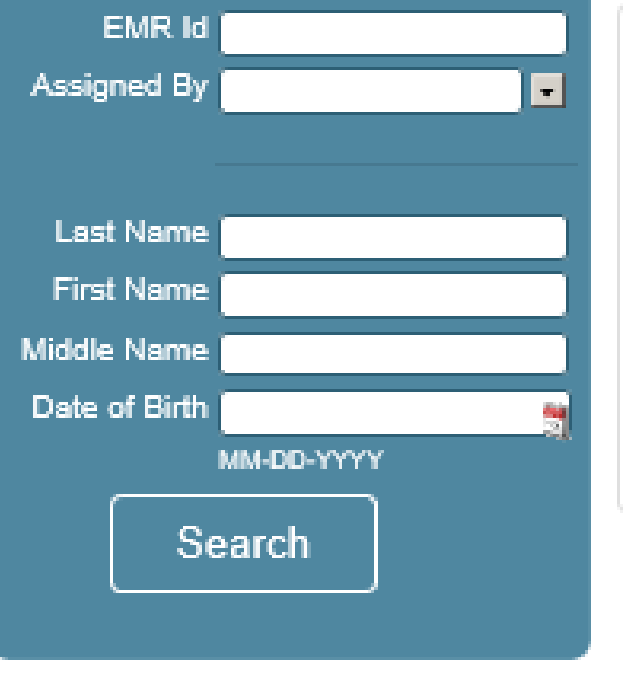

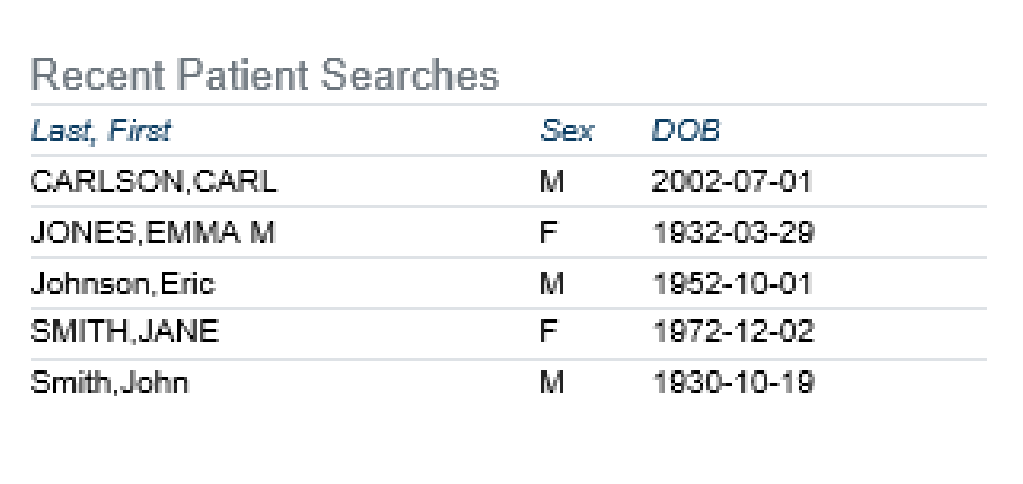

#### Users with PAA only access will have a different view

# User Account Management

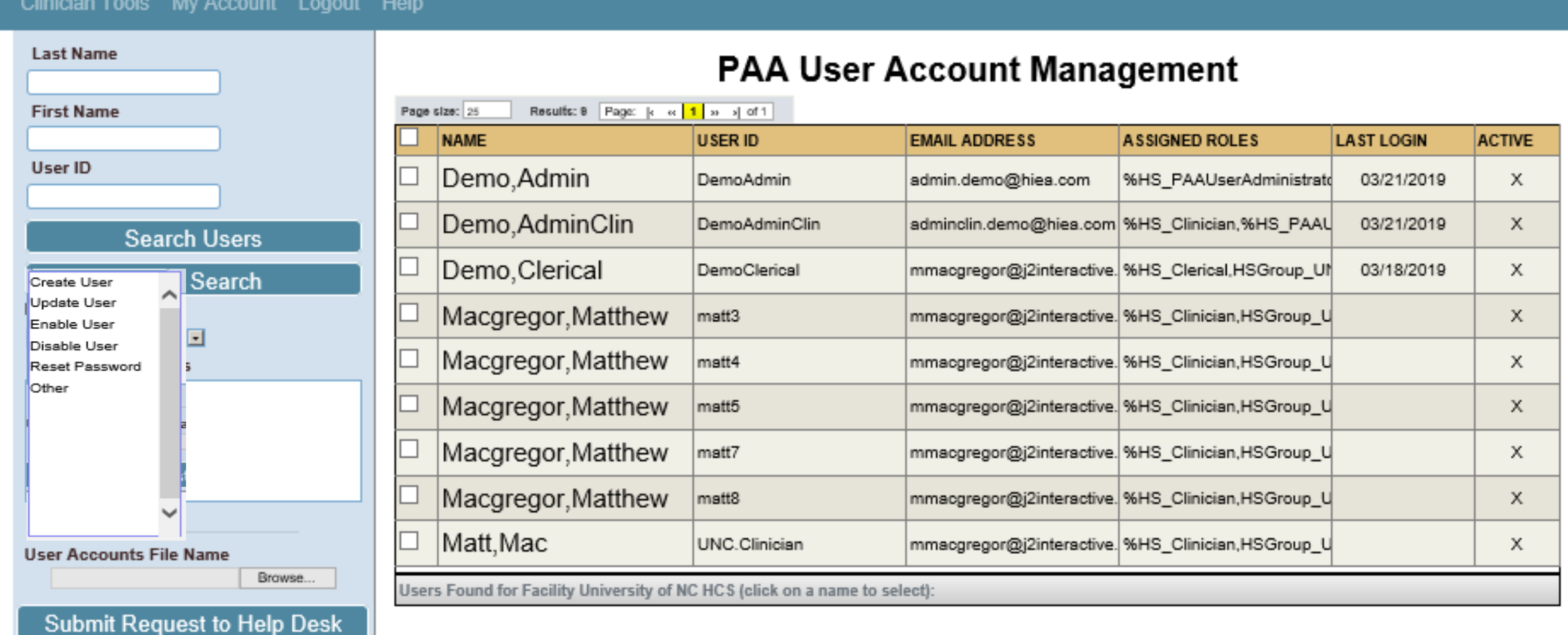

### **User Account Management**

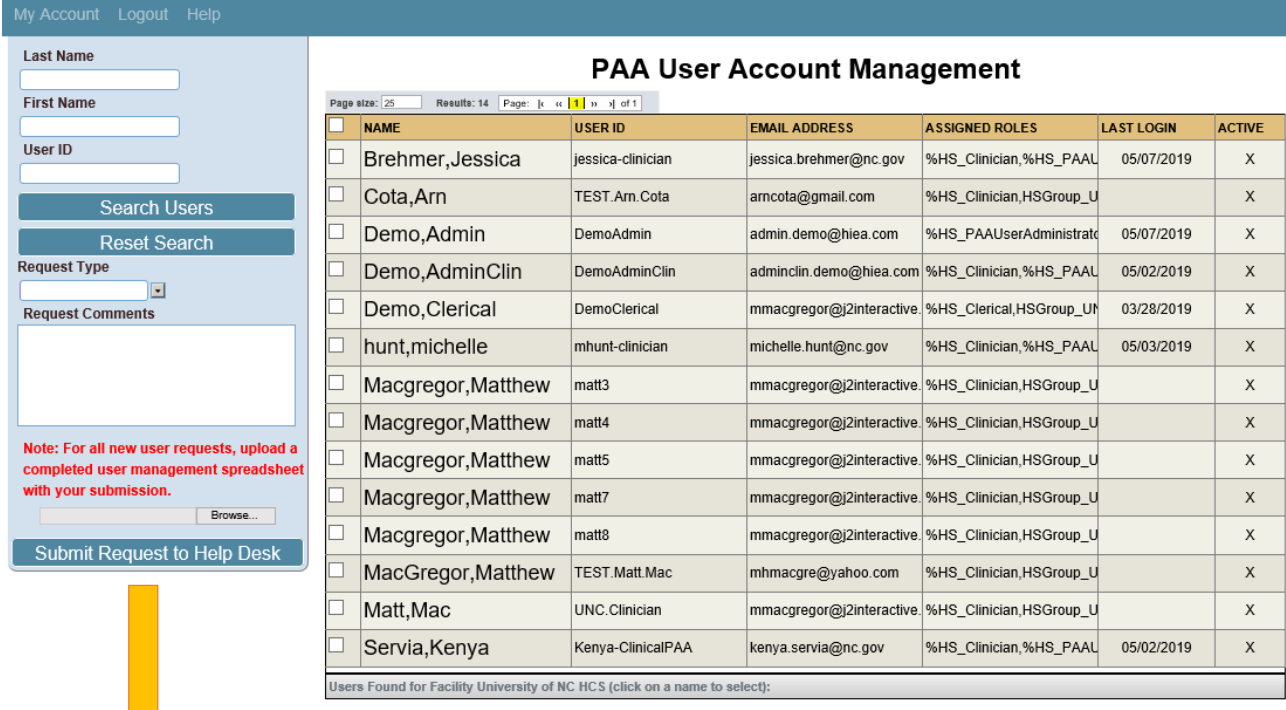

#### **Upload a complete User Management Spreadsheet to the portal**

#### OR

#### **Email it to the NC HealthConnex Help Desk Team at HIESupport@SAS.com**

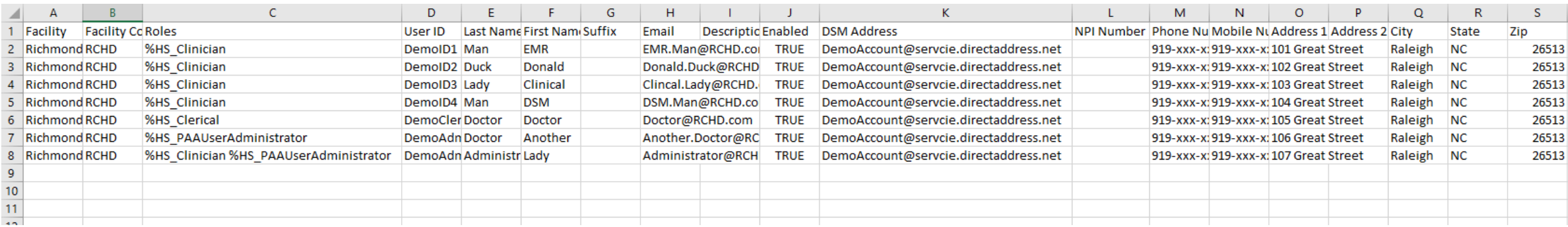

# Disabling User Accounts

- If you need to deactivate a user, ensure the user ID is correct, and change the ENABLED column value to FALSE.
- Send the updated spreadsheet directly to **[HIESupport@sas.com](mailto:HIESupport@sas.com)** or upload it through the NC HealthConnex clinical portal.

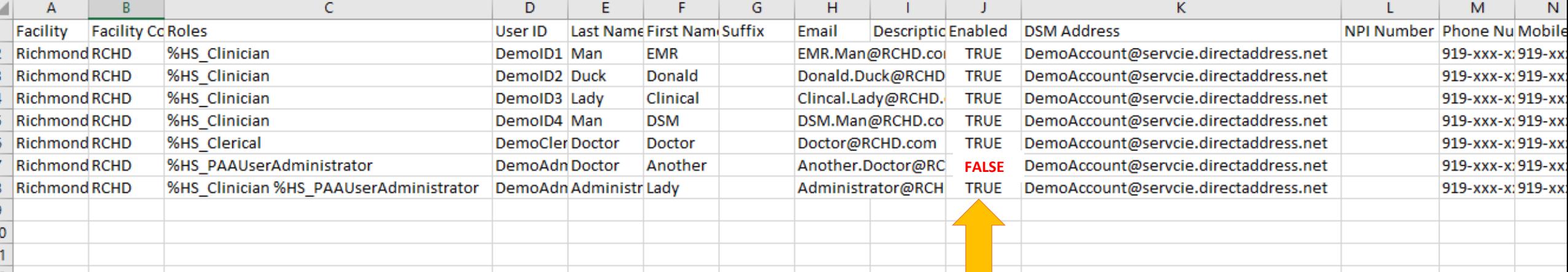

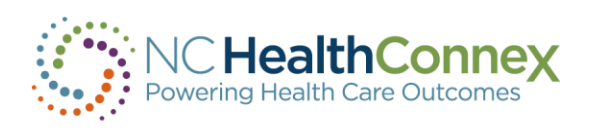

## Disabling User Accounts

Select your request type and enter your request into the Request Comments field. Click Submit Request to Help Desk to send your request to the NC HIEA Help Desk team. **Last Name First Name** User ID **Search Users** Create User **Reset Search Request Type** Update User  $\vert \cdot \vert$ **IE**nable Useri **Request Comments Disable User** i Reset Password Other **User Accounts File Name** Browne... Submit Request to Help Desk

**CHealthConnex** 

Note: Include the updated User Management Spreadsheet as part of the request.

Click Browse > Find the saved User Management Spreadsheet > Click Submit Request to Help Desk

# **North Carolina Health Information Exchange Authority**

### HIEA Training and Tools Web Page

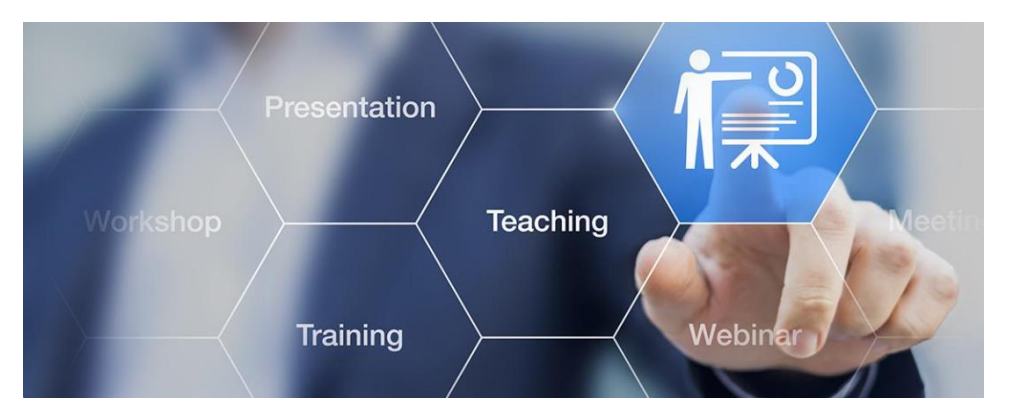

 $\bullet$ 

#### **Training Tutorials**

Visual Guide to Accessing and Utilizing Key Components of the Clinical Portal<sup>[2]</sup>

How to Login and Navigate the Clinical Portal

How to Access and Utilize Direct Secure Messaging/Web Communicate

Website and User Account Audit

Patient Opt Outs and Hot Topics from the Help Desk 14

April 2019 Teletown Hall Recording [2]

#### **User Guides**

#### **Primary Provider User Guide**

Participant Account Administrator Reference Guide

#### <https://hiea.nc.gov/providers/training-tools>

# **Questions?**

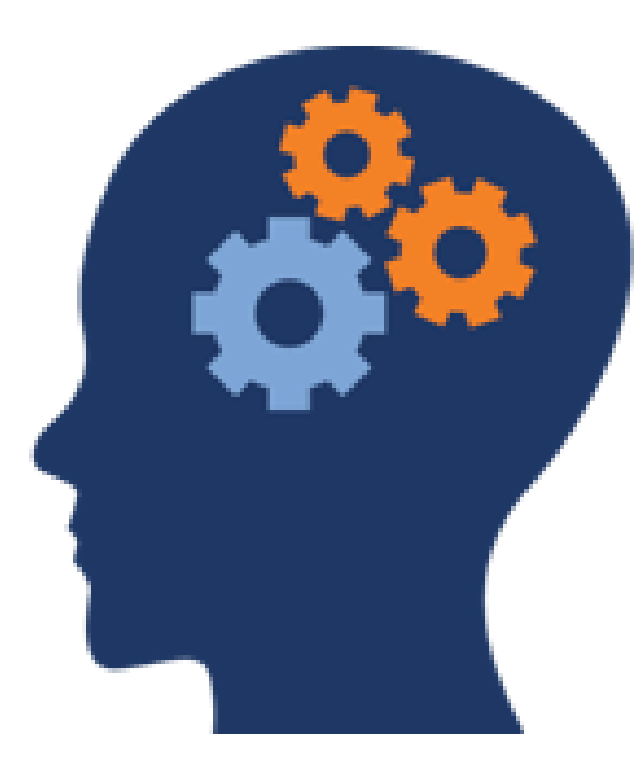

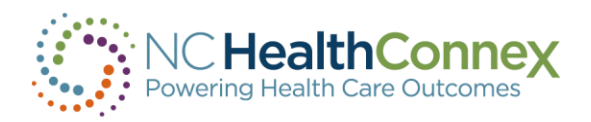

### Contact the NC HealthConnex SAS Help Desk Team

**[HIESupport@sas.com](mailto:HIESupport@sas.com)**

**or**

#### **919-531-2700**

#### **We are available 24/7 for critical issues For non-urgent issues, we are available Monday – Friday from 8:00 a.m. until 8:00 p.m.**

General Users should contact their organization's PAA for assistance with access to the portal. For security purposes, the Help Desk Team will not assist general users without permission from the PAA on record. PAAs should expect to reach out to the Help Desk Team on behalf of their users.

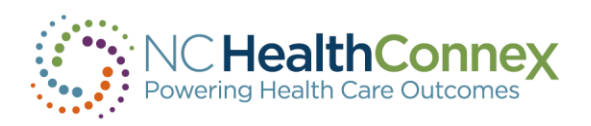